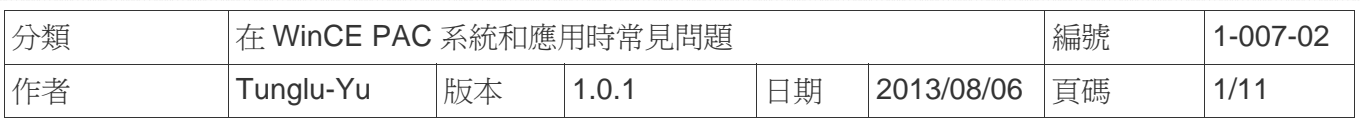

# 如何安裝**I-8112/ I-8114/ I-8142/ I-8144**為**MSAx/ MSBx**

應用於*:* 

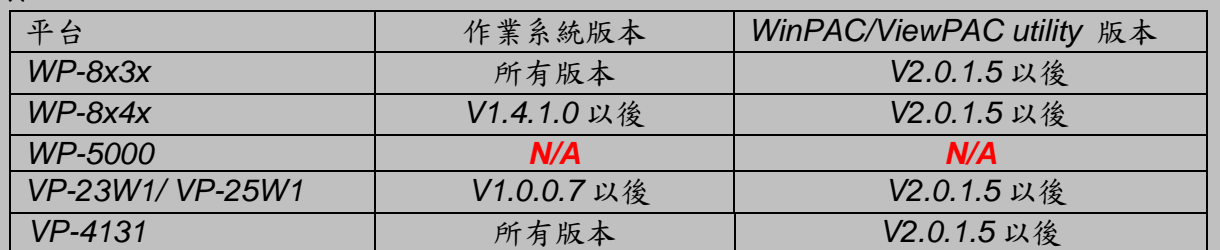

*N/A:* 沒有應用在此平台上

#### 設定一個通訊模組

步驟 **1**:安裝多串列模組驅動程序。

- 1.1. 關閉 WP-8000/ViewPAC 電源
- 1.2. 將模組插入 slot 中
- 1.3. 開啟 WP-8000/ViewPAC 電源
- 1.4. 執行桌面上的 WinPAC / ViewPAC utility,然後單擊"Multi-serial port wizard"索引頁。

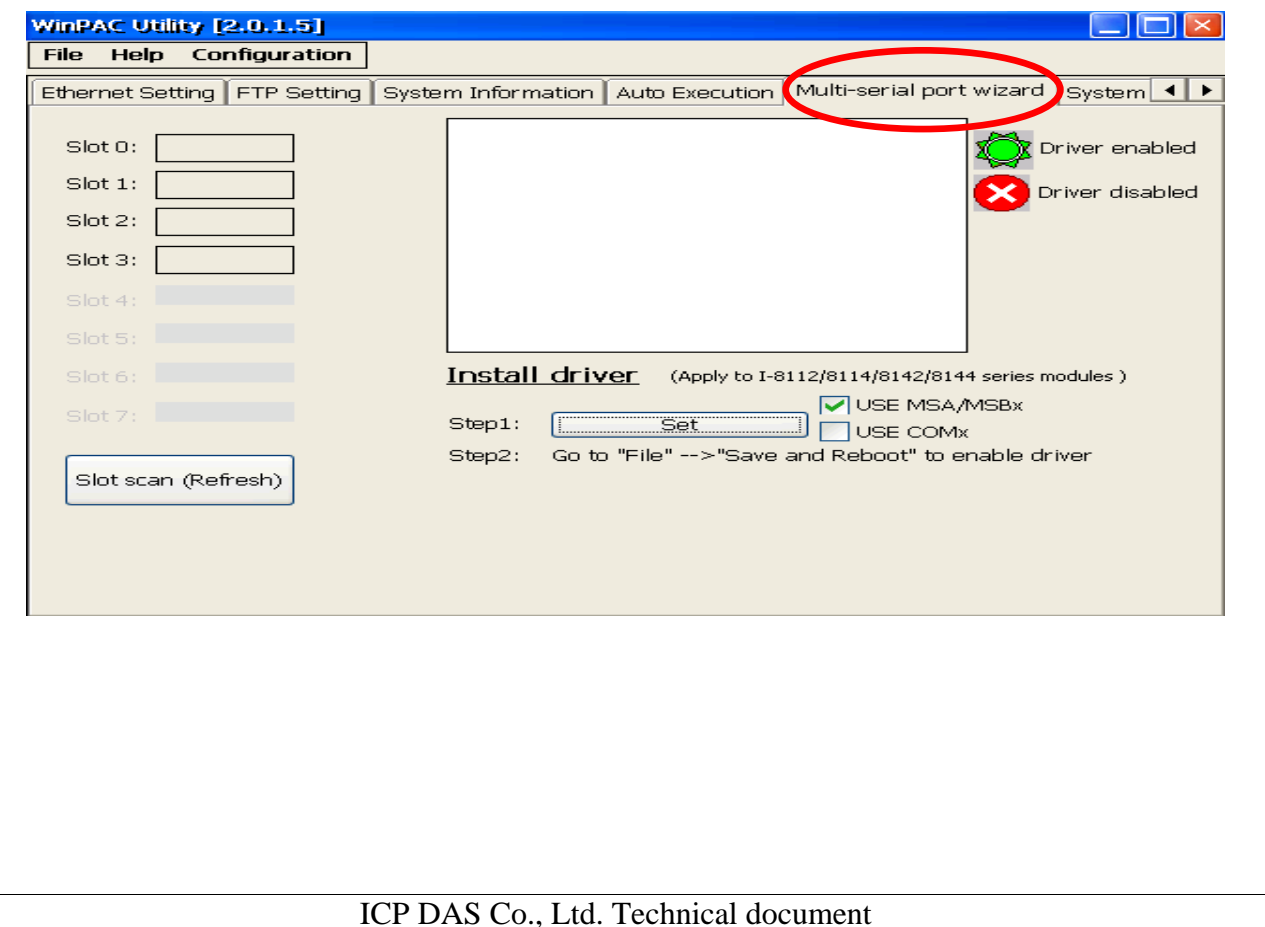

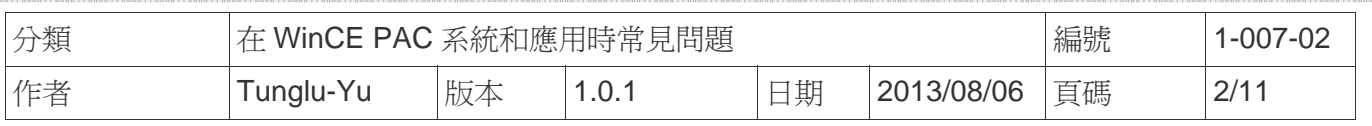

1.5. 點擊"Slot scan (Refresh)"按鈕,選取USE MSA/MSBx項目,然後按"Set"按鈕,安 裝驅動程序。

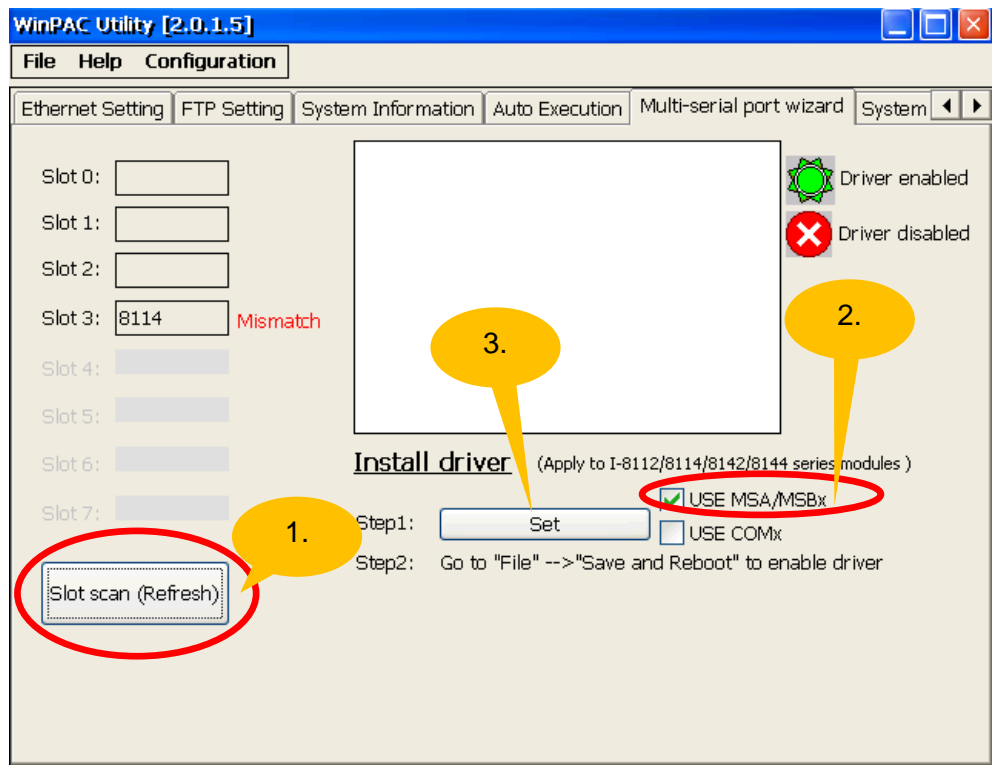

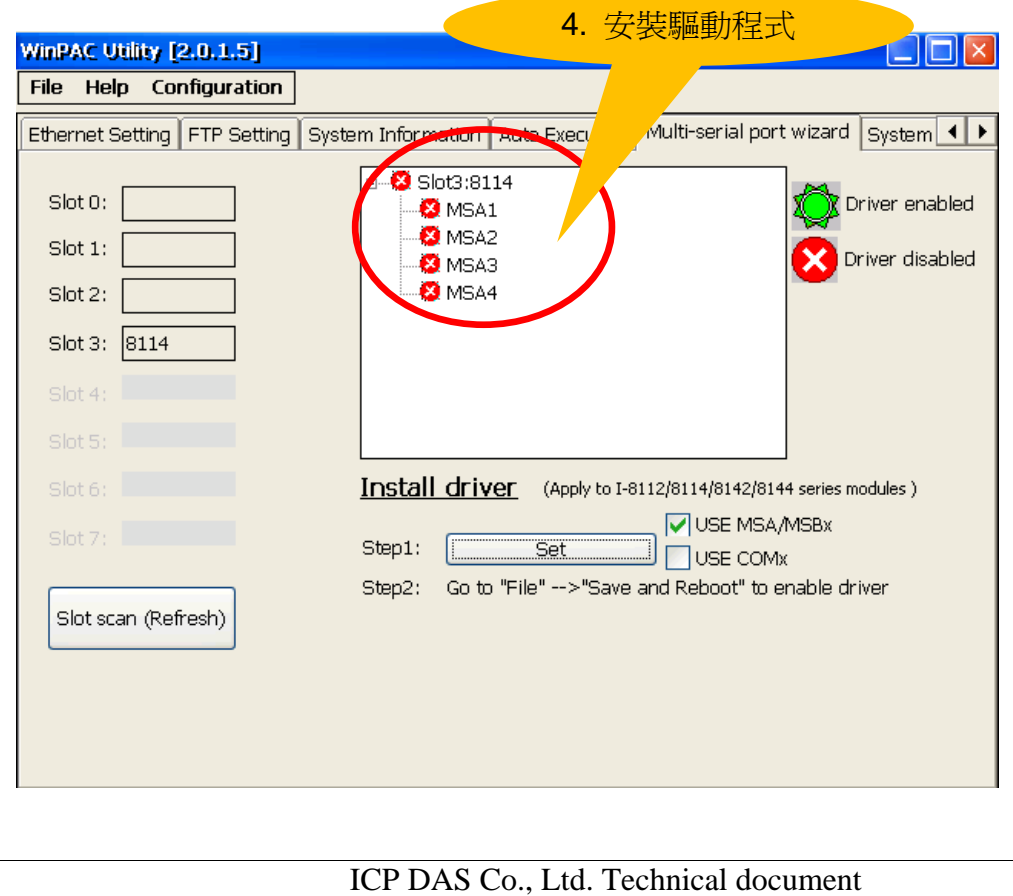

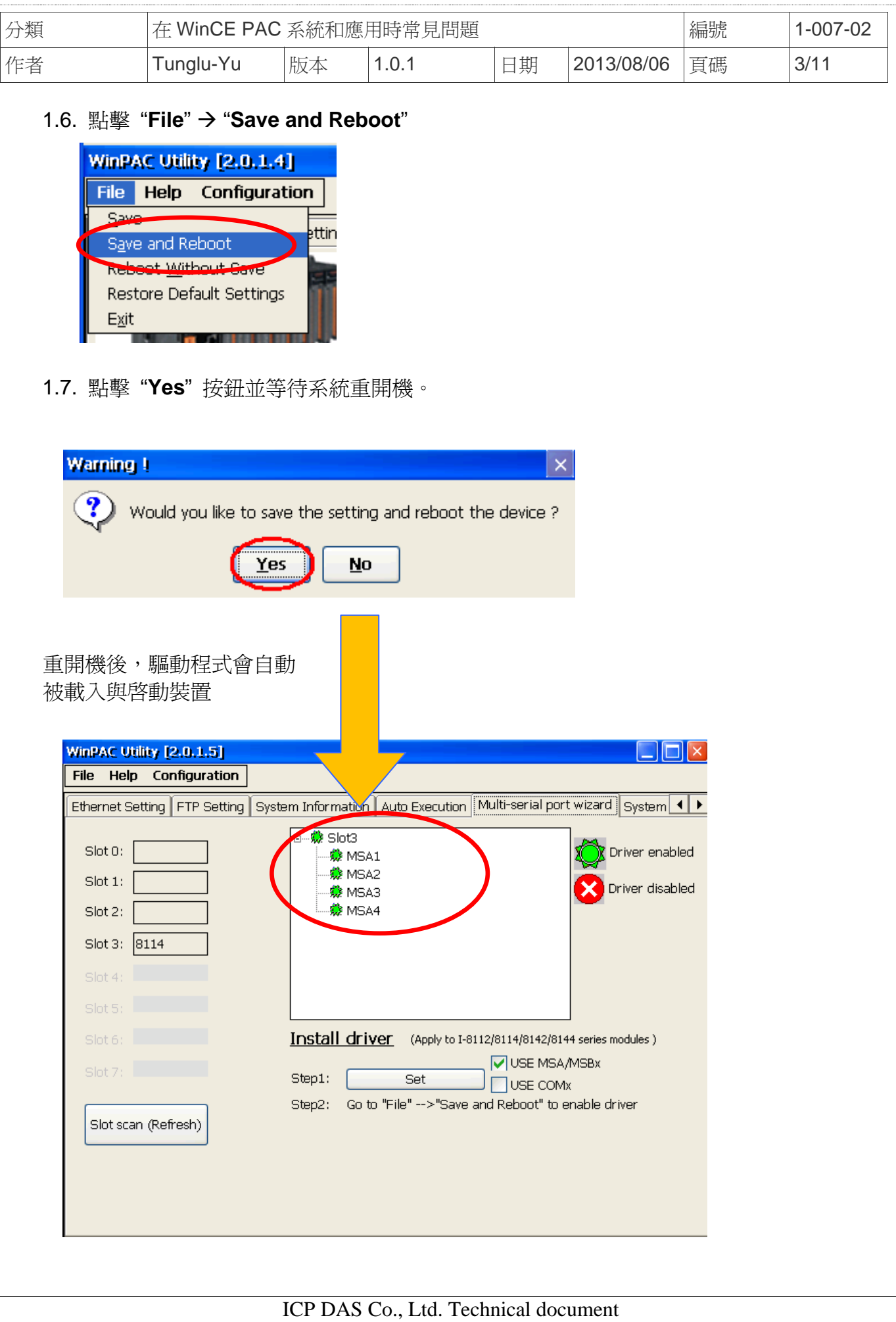

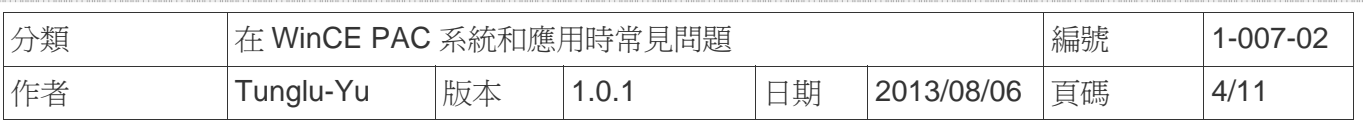

步驟 **2:** 測試多串列埠通訊模組。

2.1. 將 I-8142 的兩個 Port 連接在一起後,執行 **SendToCOM.exe**。

(可在下列資料夾中找到 "**\System\_Disk\Tools\SendToCOM**")

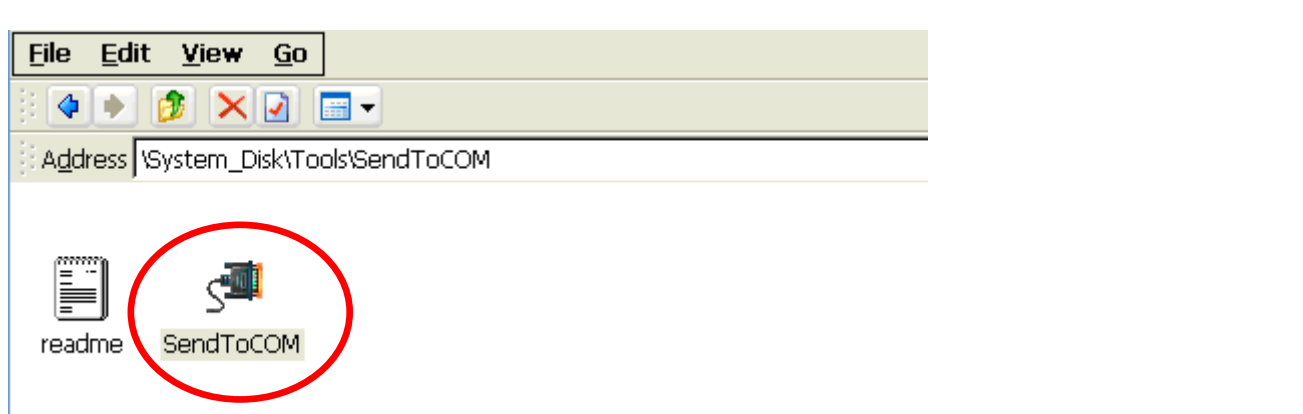

2.2. 在執行一次SendToCOM.exe,兩隻SendToCOM程式分別開啟COM Ports "**MSA1**" 與

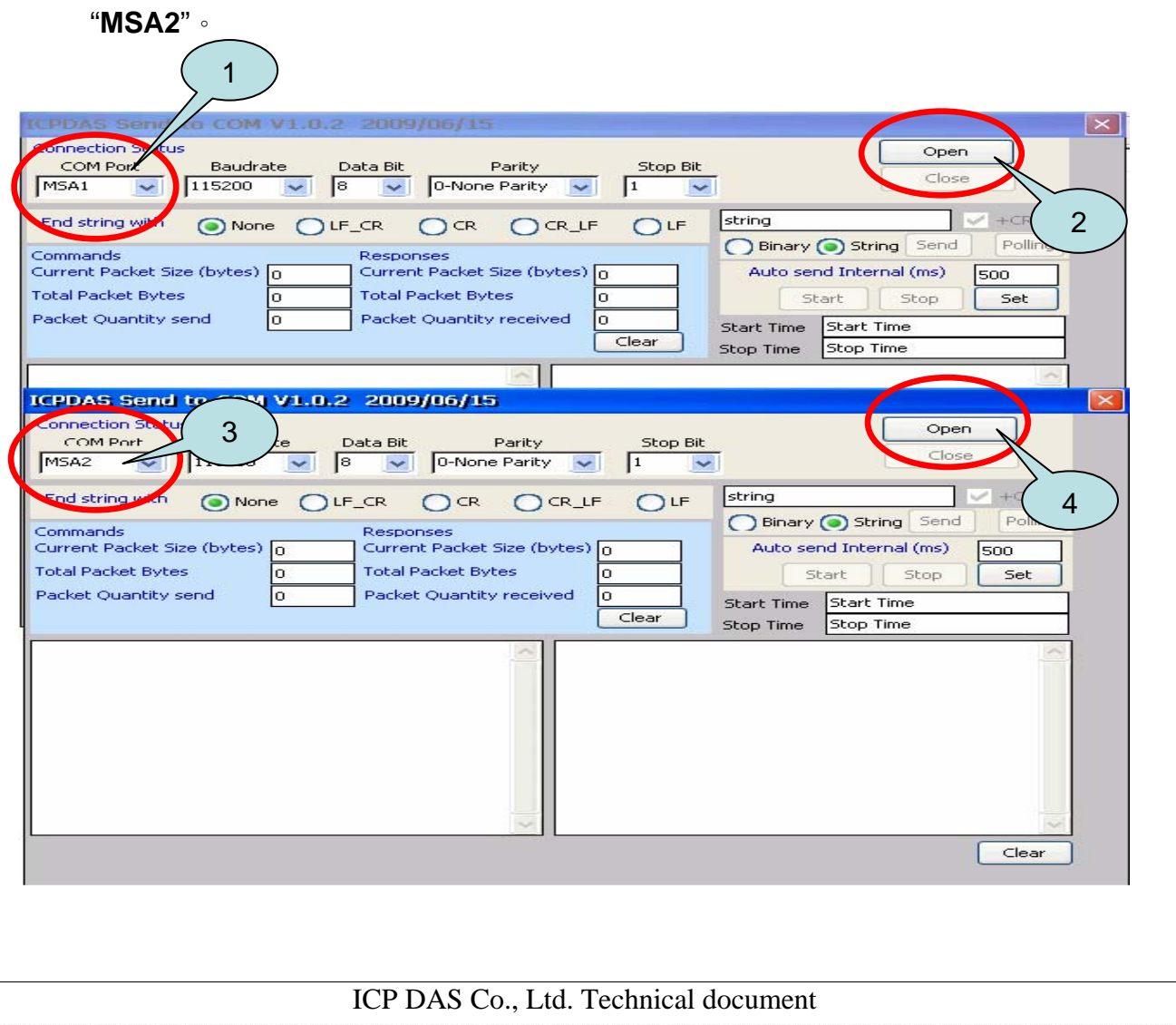

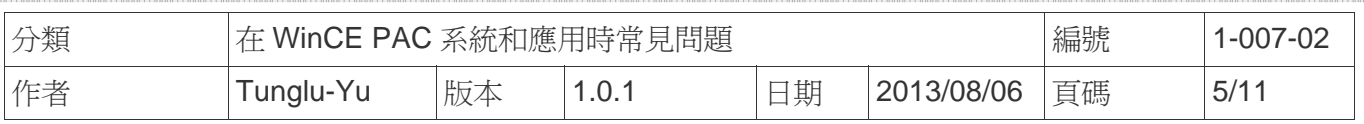

2.3. Use MSA2 to send a message to MSA1 and check the result.

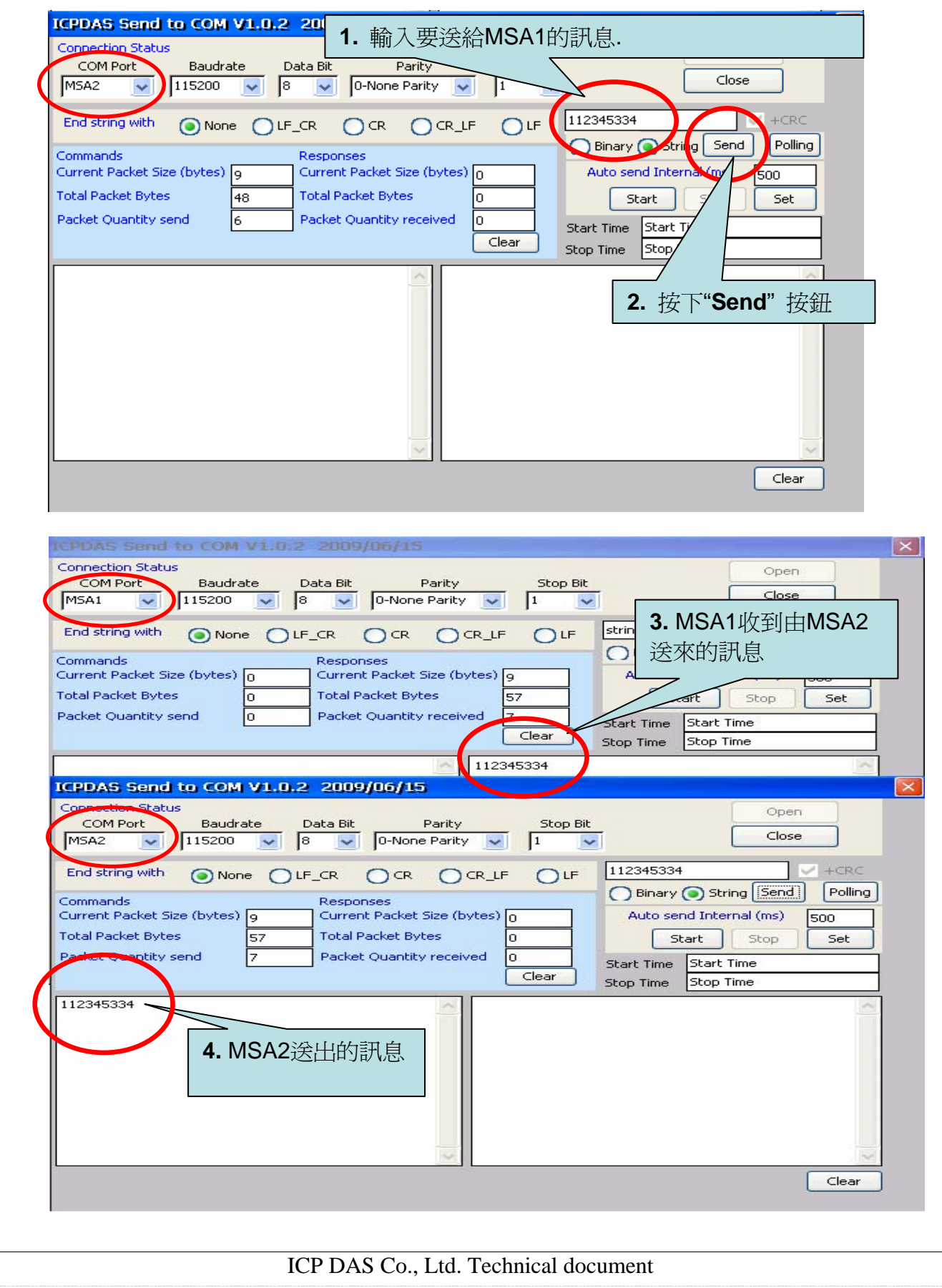

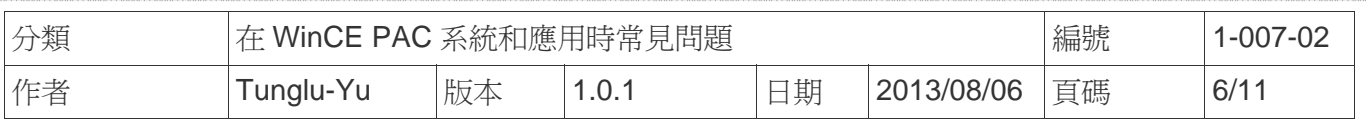

# 如何取得 **COM Port** 的名稱

概述

COM Port 最大數量為 16 個(WP - 8x4x)。16 個 COM port 將依照 MSA1~8 與 MSB1~8 名稱被自動命名。

要使用 COM Port, 下列為程式中的使用範例:

**VB.net:** Dim port As SerialPort = New SerialPort("MSA1")

**C#:** System.IO.Ports.SerialPort port = new System.IO.Ports.SerialPort("MSA1");

**EVC:** HANDLE hport=CreateFile(\_T("MSA1:"),…..);

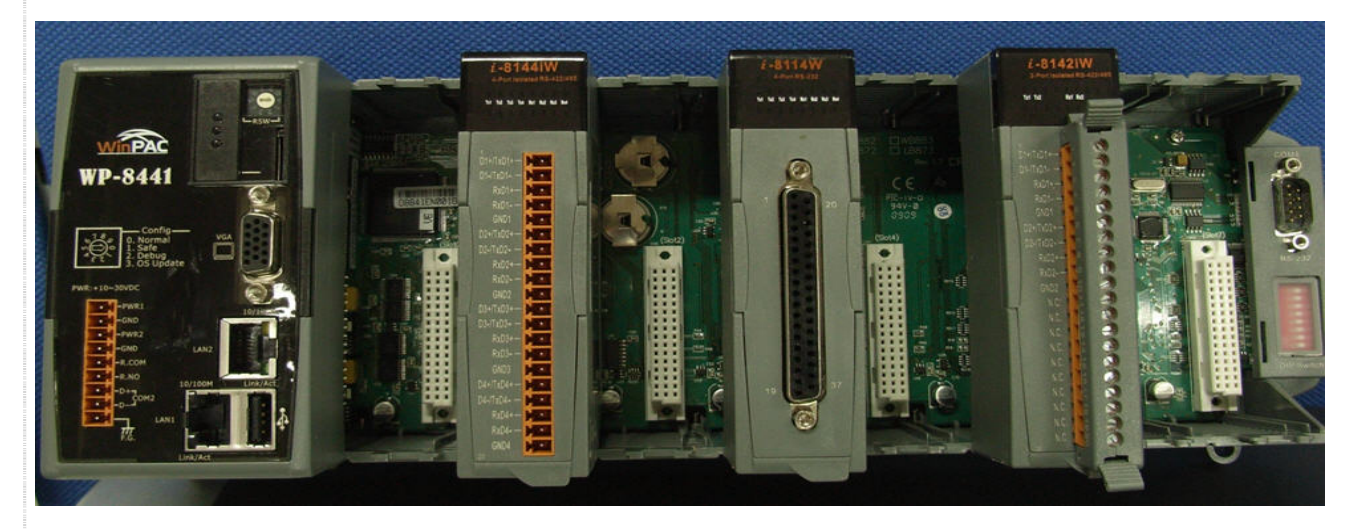

使用下列步驟來取得每個COM Port的名稱:

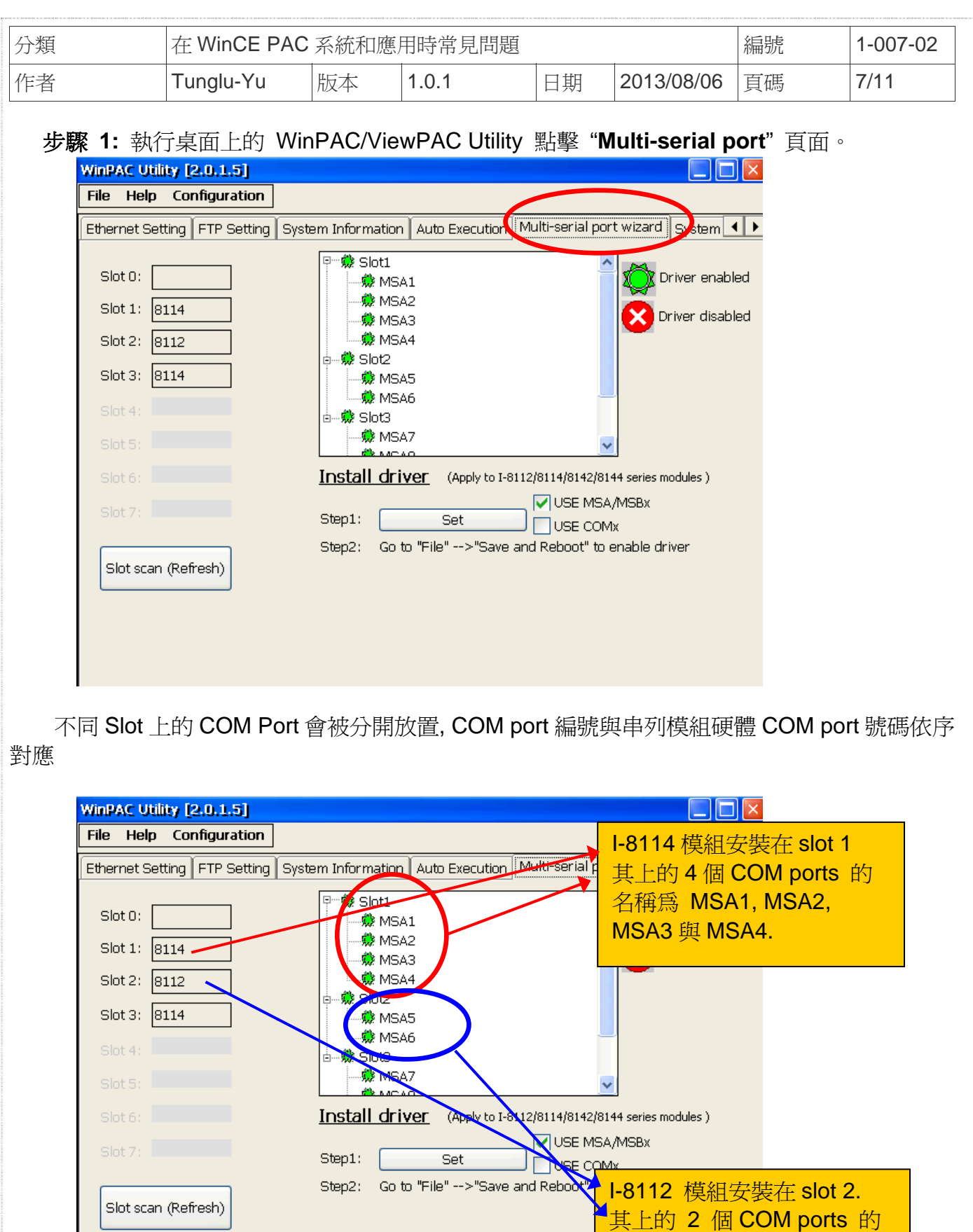

### ICP DAS Co., Ltd. Technical document

名稱為 MSA5, MSA6.

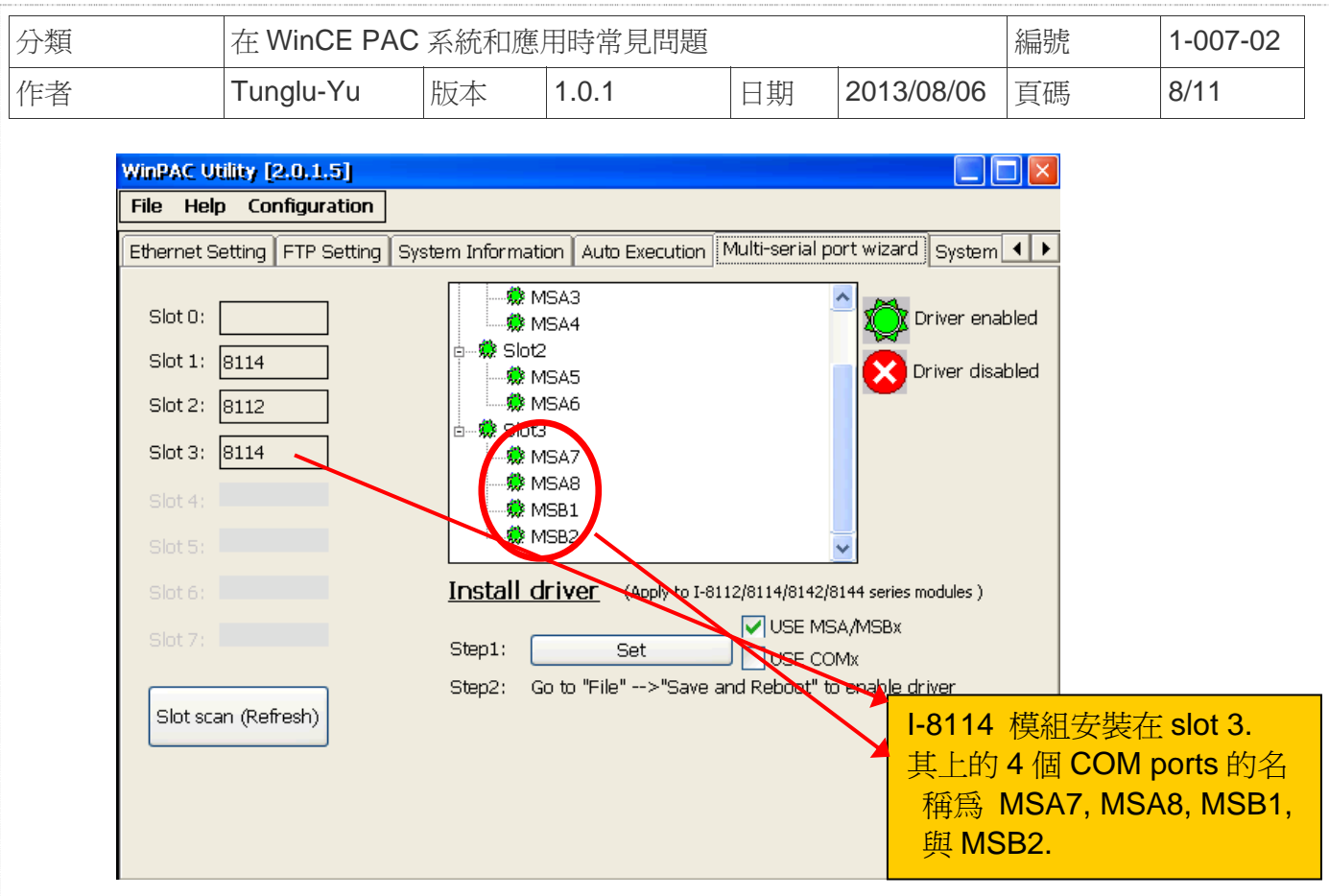

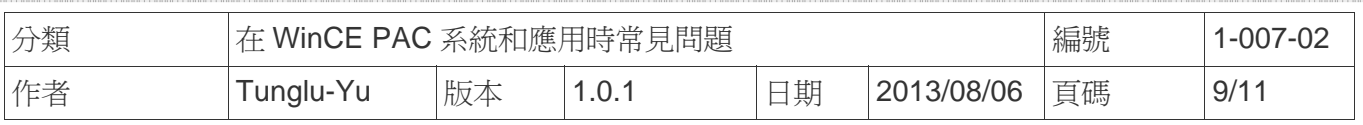

# 故障排除

事件 **1:**當多串列驅動程序已經啟用後,WinPAC\_utility 會主動掃描模組狀態,發現有模組沒 插在安裝驅動時插著的 Slot 中,旁邊會顯示一個閃爍的"**Mismatch**"的警告訊息。

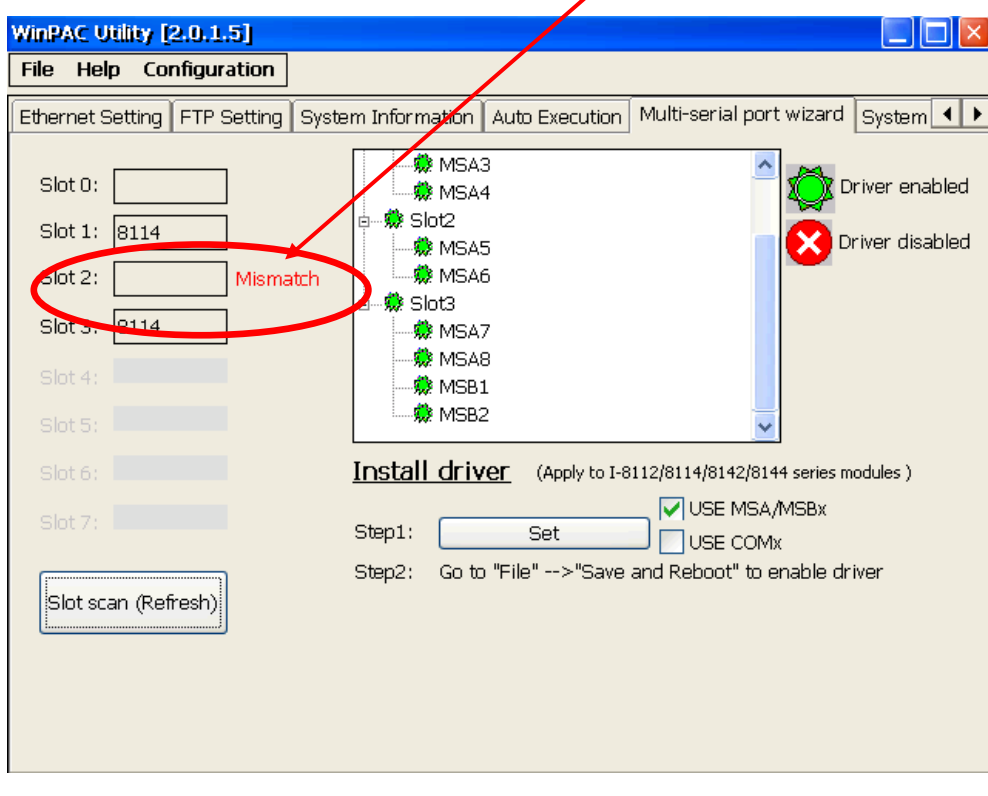

解決方法**:** 重新安裝一次驅動,刷新 Registry 中的設定值即可

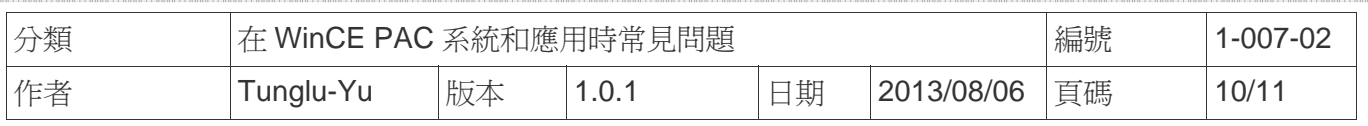

事件 2: 如果安裝驅動時插槽中是一個 4 Port 的模組 (例如: I-8112/I-8114/I-8144), 但後

來換成不是 4 Port 的模組(如 I - 8142),則此插槽欄位旁邊會閃爍"Mismatch"提醒你。

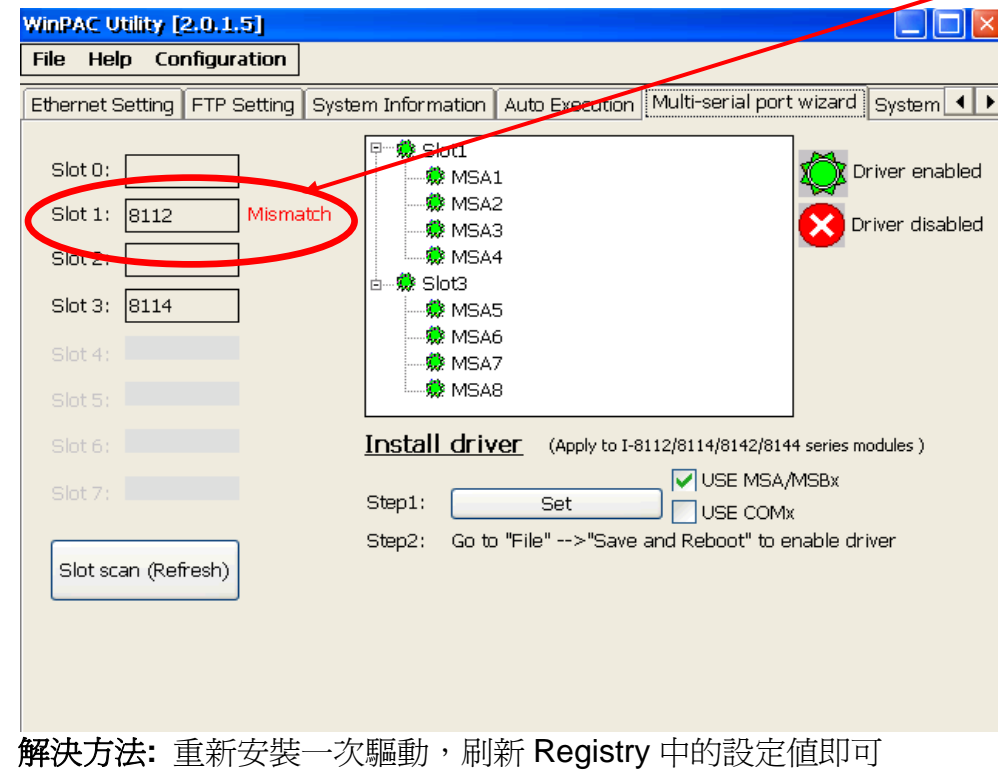

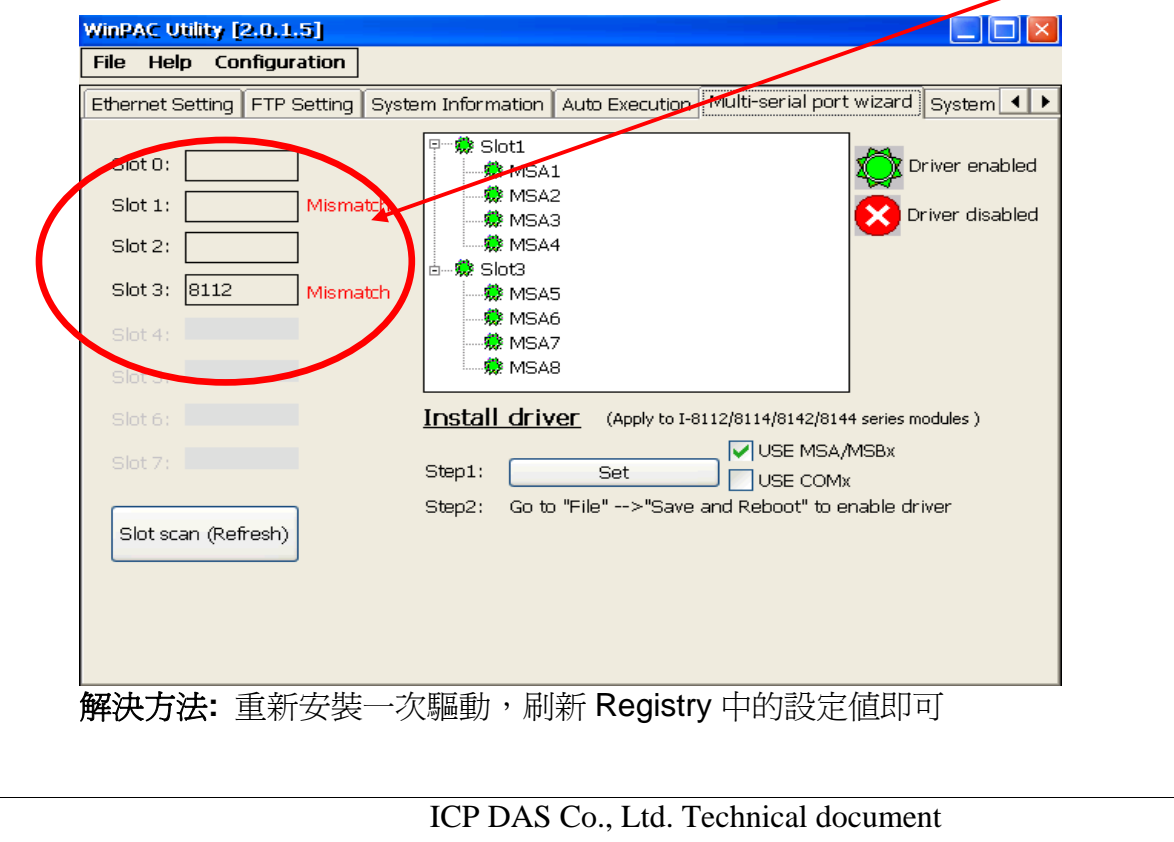

事件 **3:** 當你想刪除舊有模組驅動,安裝新模組驅動時,將會閃爍"**Mismatch**"訊息

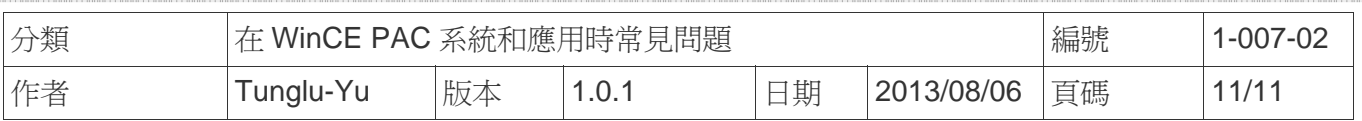

## **Revision History**

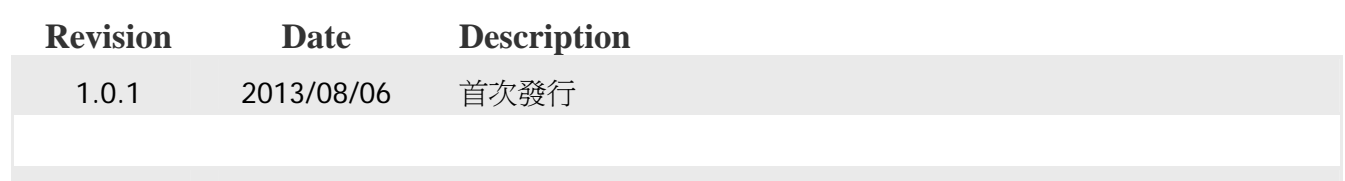